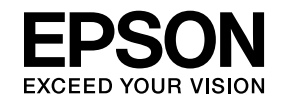

# **ELPIUO1 Interactive Unit**

# **User's Guide**

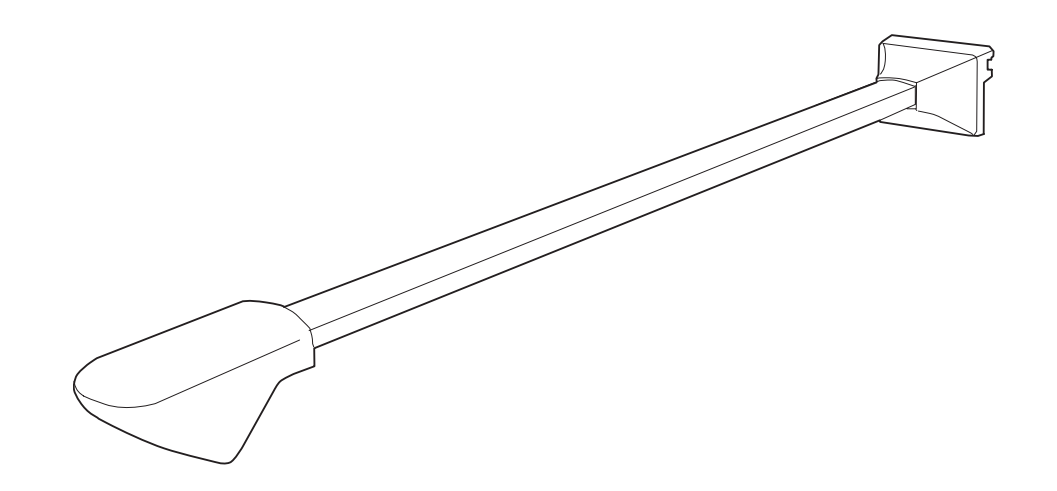

# <span id="page-1-0"></span>**Important Safety Instructions**

- Make sure you read the *Quick Setup Guide* and follow the instructions in this document to install the Interactive Unit.
- Keep the *Quick Setup Guide* for future reference.

#### **Explanation of Symbols**

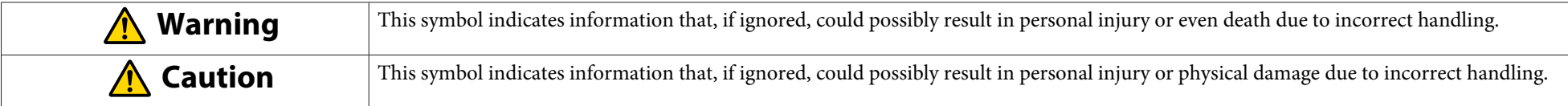

#### **Installation Precautions**

#### **Warning**  $\sqrt{N}$

- Installation of the product on the wall should be performed by qualified technicians using only approved mounting equipment.
- Incomplete or incorrect installation could cause the product to fall and cause personal injury or property damage.
- If you apply adhesives to preven<sup>t</sup> the screws from loosening, or if you use lubricants or oils on the wall plate, the housing may crack and cause the product to fall, resulting in personal injury or property damage.
- Handle the USB cable carefully to avoid fire or electric shock. Observe the following precautions when handling:
- Do not handle the cable with wet hands.
- Do not use <sup>a</sup> cable that is damaged or modified.
- Do not pull the cable with too much force when routing it or connecting it to <sup>a</sup> computer.
- Do not hang on the arm or hang <sup>a</sup> heavy object on it.
- If the product or wall plate falls, it could cause personal injury or property damage.
- When you mount the product on the wall with the wall plate, the wall requires enough strength to hold the product and the wall plate. Confirm the weight of the product and the wall plate before installation, and maintain the strength of the wall. If the wall is not strong enough, reinforce the wall before installation.
- Do not install the wall plate in <sup>a</sup> location where it might be exposed to vibration or shock, which could cause damage to the product or mounting surface. It could also cause the wall plate or projector to fall, resulting in personal injury or property damage.
- Tighten all screws firmly after adjustment. Otherwise, the product or wall plate may fall and cause personal injury or property damage.
- Never loosen the bolts and nuts after installation.
- Confirm on <sup>a</sup> regular basis that the screws have not become loose. If you find any loose screws, tighten them firmly. Otherwise, the product or wall plate may fall and cause personal injury or property damage.
- Follow the instructions in the *Quick Setup Guide* when installing the wall plate. Otherwise, the wall plate may fall, resulting in personal injury or property damage.

# **Caution**

- Do not install the product in a location where there is excessive humidity or dust, near cooking or heating appliances, or in a location exposed to smoke or steam. Fire or electric shock may result.
- Do not use excessive force when adjusting the product. Otherwise, the product may cause personal injury.

#### **Warning**  $\sqrt{N}$

- Water infiltration or deterioration and breakage of the product housing could result in electric shock.
- Never open any covers on the product excep<sup>t</sup> as specifically explained in this *User's Guide*. Never attempt to disassemble or modify the product (including consumables). Refer all repairs to qualified service personnel. Electrical voltages inside the product can cause severe injury.
- Disconnect the USB cable and refer all repairs to qualified service personnel under the following conditions:
- If smoke, strange odors or strange noises come from the product.
- If liquid or foreign objects ge<sup>t</sup> inside the product.
- If the product has been dropped or the housing has been damaged.

Continuing to use the product under these conditions may result in fire or electric shock.

# **Caution**

- Use <sup>a</sup> dry cloth for cleaning (or, for stubborn dirt or stains, <sup>a</sup> damp cloth that has been wrung dry). Do not use liquid, aerosol cleaners, or solvents such as alcohol, thinner, or benzine.
- Do not pu<sup>t</sup> anything that exceeds the weight of two Easy Interactive Pens in the pen tray.

#### **Warning**  $\sqrt{N}$

- If liquid leaking from the batteries gets into your eyes, do not rub your eyes. Wash them immediately with clean water and consult <sup>a</sup> doctor.
- Do not leave the batteries or the Easy Interactive Pen inside <sup>a</sup> vehicle with the windows closed, in places where they will be exposed to direct sunlight, or in places that may become extremely hot. Thermal deformation or technical malfunction may occur, which could result in fire.
- Keep batteries out of the reach of children. Batteries are choking hazards and are very dangerous if swallowed.
- Insert batteries so that the polarities (+ and -) are correctly aligned, to avoid leakage, overheating, or explosion.
- If liquid from the battery enters your mouth, rinse immediately with plenty of water and consult <sup>a</sup> doctor.
- If liquid from the battery comes in contact with your skin or clothes, wash immediately with water. Battery liquid may cause skin damage.
- Do not mix old and new batteries, or batteries of different types. Doing so may cause leakage, overheating, or explosion.
- Replace batteries as soon as they run out. If a dead battery is left inside the pen for long periods, gas emitted from the battery may cause leakage, overheating, explosion, or damage to the device.
- Remove the batteries if you will not be using the pens for <sup>a</sup> long period of time.

### **Contents**

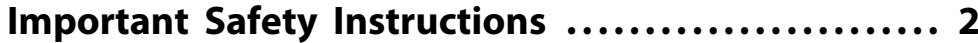

#### **[Introduction](#page-6-0)**

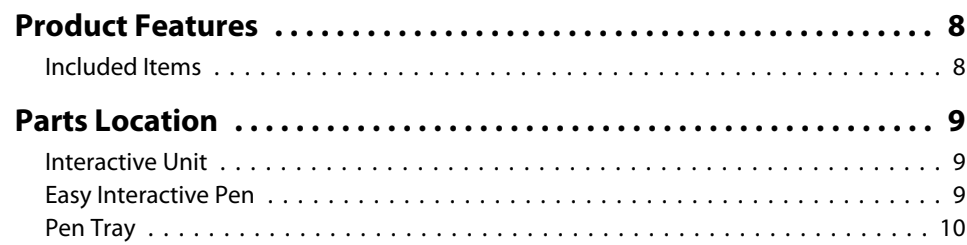

### **[Getting Started](#page-10-0)**

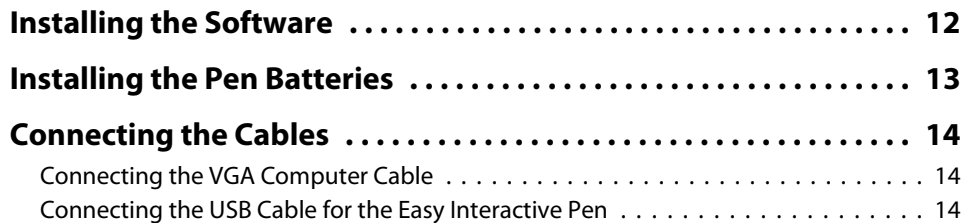

# **[Using the Easy Interactive Pen](#page-14-0)**

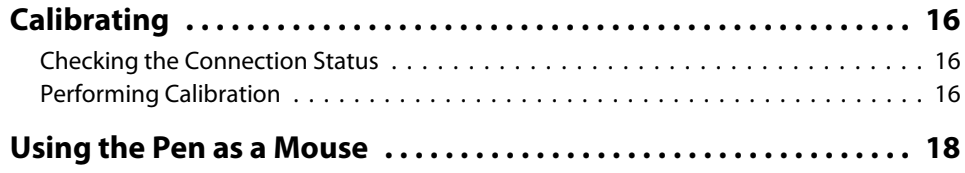

### **[Solving Problems](#page-18-0)**

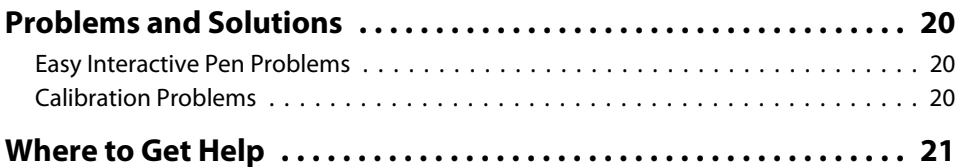

#### **[Notices](#page-21-0)**

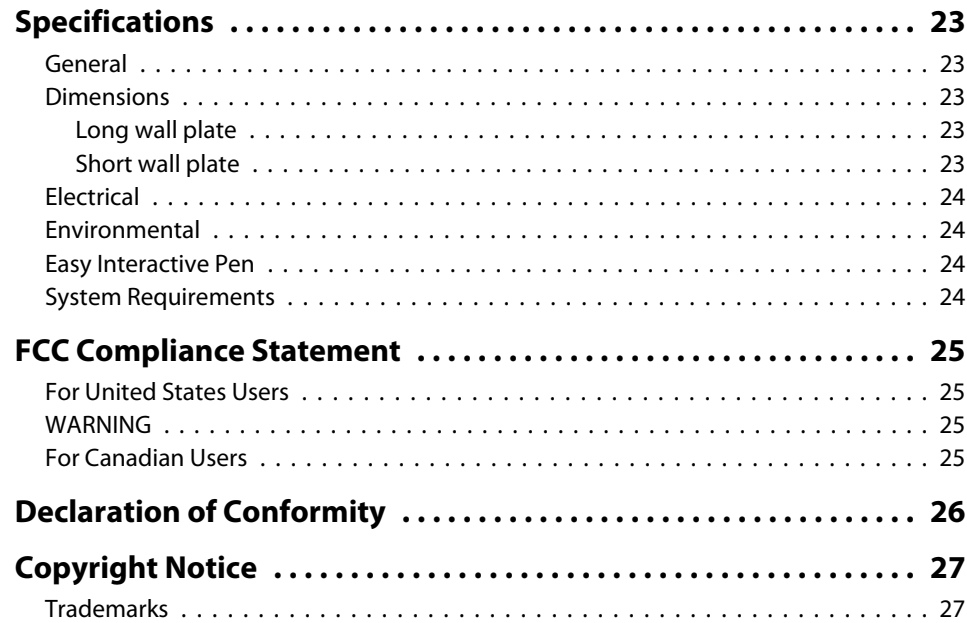

# <span id="page-6-0"></span>**Introduction**

The Interactive Unit is a wall-mounted receiver that works with your projector to turn virtually any surface into an interactive whiteboard. You can use it with your existing ceiling-mounted projector and standard whiteboard. The Interactive Unit includes all the hardware and software you need to create interactive presentations using your computer and installed projector.

#### <span id="page-7-0"></span>**Product Features8**

- Lightweight and easy to install
- Includes wall plates and mounting hardware
- Includes the Easy Interactive Driver software for using the pens with your computer
- Includes two battery-operated pens that work with most Windows and Macintosh computers

aYou can also download the optional Easy Interactive Tools from the Epson website at http://www.epson.com.

### **Included Items**

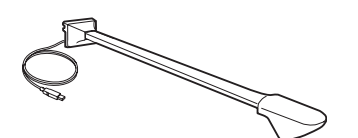

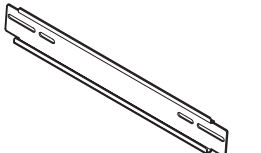

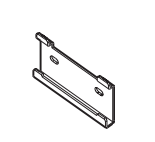

Interactive Unit with USB cable

Long wall plate Short wall plate

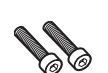

M5 <sup>x</sup> 25 mm Bolt (2 pieces)

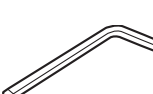

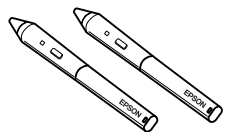

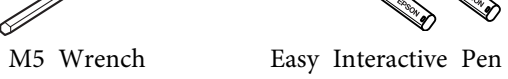

(2 pieces)

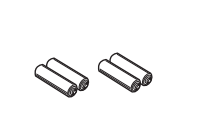

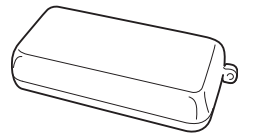

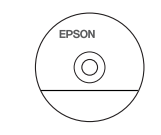

AAA Pen battery (4 pieces)

Pen tray Easy Interactive Driver CD

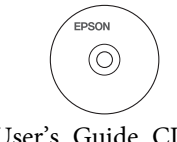

User's Guide CD

### <span id="page-8-0"></span>**Interactive Unit**

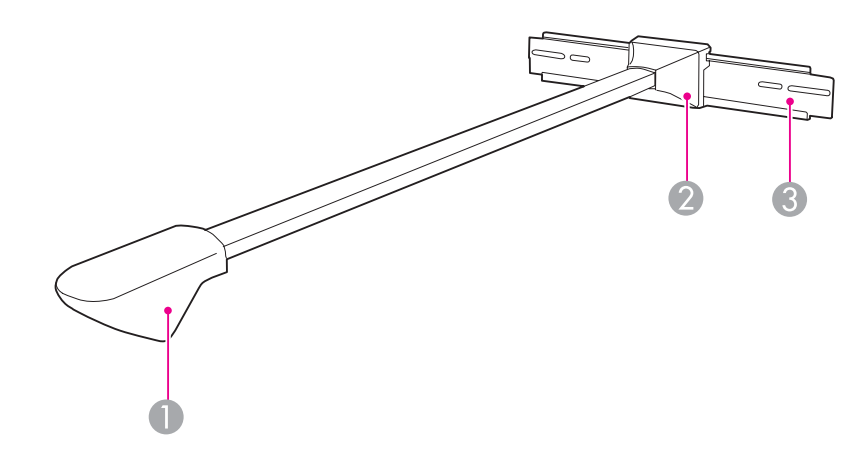

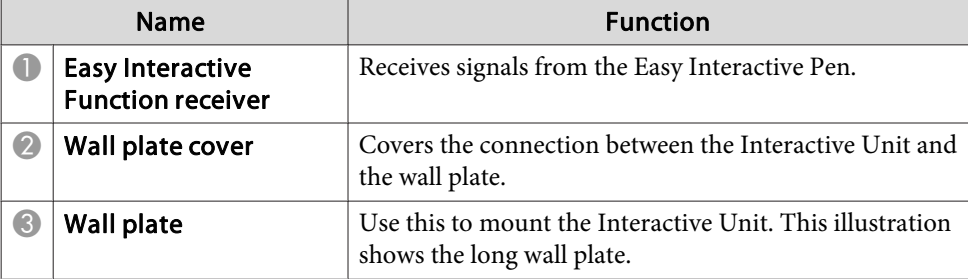

**Easy Interactive Pen**

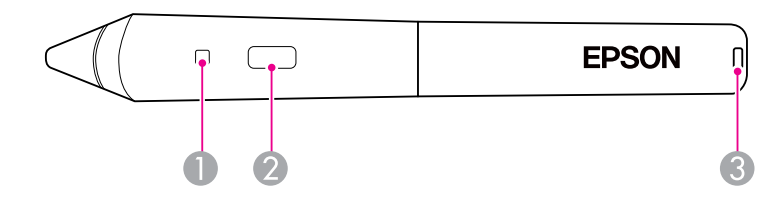

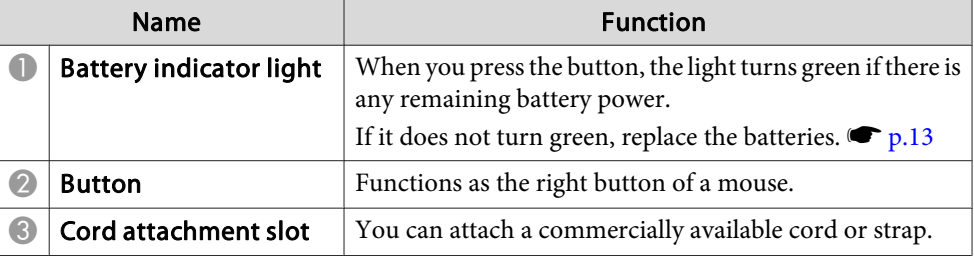

## <span id="page-9-0"></span>**Parts Location**

# **Pen Tray**

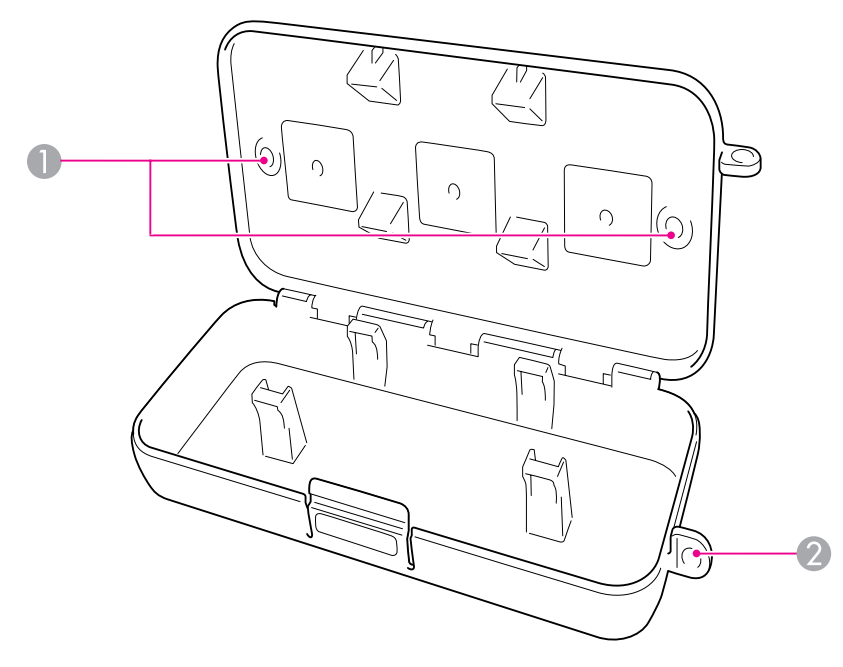

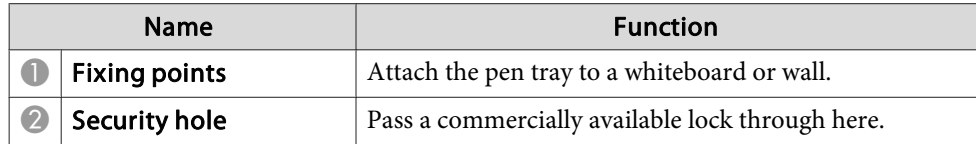

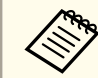

aIt is recommended that the pen tray be tightened with two commercially available M5 bolts.

# <span id="page-10-0"></span>**Getting Started**

Before you can use your Interactive Unit, you need to install the software and connect the cables to your computer.

### <span id="page-11-0"></span>**Installing the Software 12**

This section explains how to install the software for the pens.

Even if you already have interactive whiteboard software, you must install the Easy Interactive Driver from the CD labeled "Epson Projector Software for Easy Interactive Function."

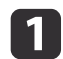

Insert the CD labeled "Epson Projector Software for Easy Interactive Function" in your computer.

#### **Windows**

If you see the AutoPlay window, click **Run EIDriverVxxx** Setup.exe. If you see <sup>a</sup> User Account Control screen, click **Continue** or **Yes**.

#### **Mac OS**

Double-click **EIDriverVxxx\_Setup** in the Epson window.

 $\overline{\mathbf{2}}$ 

Select your language.

 $\boxed{3}$ 

Follow the on-screen instructions to install the software.

**i** 4 When you see one of the following screens, select **Register to Startup** (Windows) or **Start up** (Mac OS) and **Launch Easy Interactive Driver**.

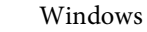

Mac OS

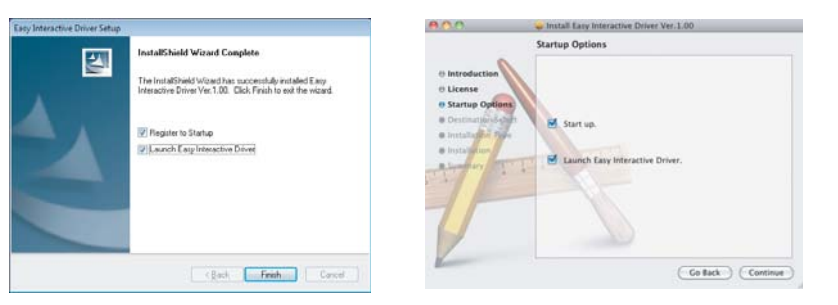

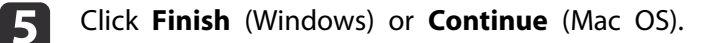

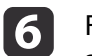

Follow the on-screen instructions to finish installing the software and start Easy Interactive Driver.

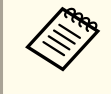

aYou can use any interactive whiteboard software, or download Easy Interactive Tools from the Epson website at http:// www.epson.com.

## <span id="page-12-0"></span>**Installing the Pen Batteries <sup>13</sup>**

Before you can use the pen, you need to install the batteries. To check the batteries, press the button on the pen. If the indicator light is green, the batteries have enough power. **•** [p.](#page-8-0)9

If you need to install or replace the batteries, use two alkaline AAA batteries.

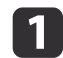

Press in the tab on the battery cover as you lift the cover off.

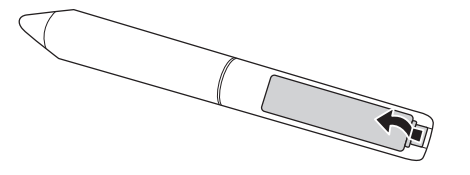

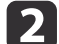

Install two batteries, inserting the <sup>+</sup> and - ends as shown.

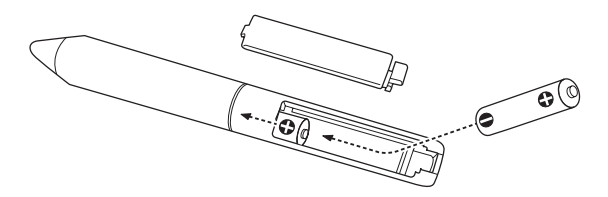

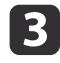

Replace the battery cover and press it down until it clicks into place.

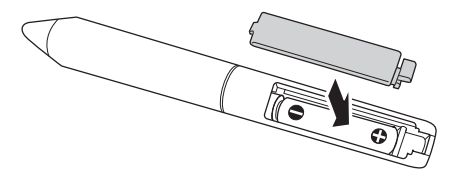

# <span id="page-13-0"></span>**Connecting the Cables <sup>14</sup>**

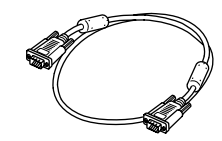

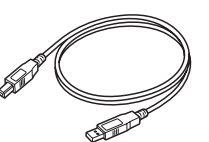

VGA computer cable USB cable

First you need to make sure that your computer is connected to your projector using the VGA computer cable that came with the projector.

### **Connecting the VGA Computer Cable**

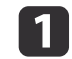

Locate the VGA computer cable connected to the projector.

**b** Connect the other end of the cable to your computer's  $\Box$  monitor out port.

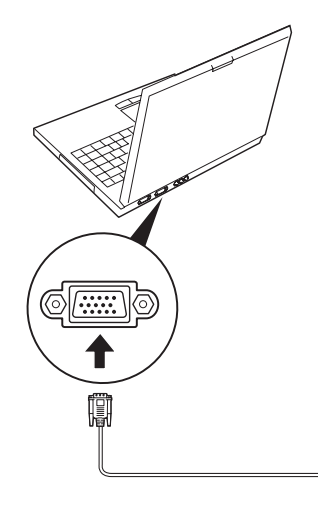

### **Connecting the USB Cable for the Easy Interactive Pen**

In order to use the Easy Interactive Pen, you must connect the USB cable to the Interactive Unit and your computer.

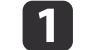

Locate the USB cable connected to the Interactive Unit.

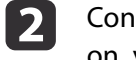

Connect the flat end of the cable to any available  $\leftarrow\rightarrow$  USB port on your notebook or desktop computer.

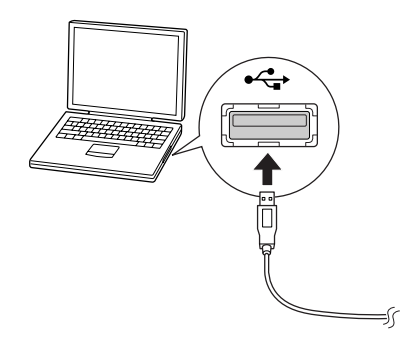

# <span id="page-14-0"></span>**Using the Easy Interactive Pen**

The Easy Interactive Pen included with your Interactive Unit turn almost any wall or board into an interactive whiteboard. This chapter tells you how to calibrate your system and use the pens.

### <span id="page-15-0"></span>**Calibrating 16**

Calibration sets up the connection between your computer and the Easy Interactive Pen. This simple process ensures that your computer can accurately detect the position of the pen on the projection surface.

You need to calibrate before using the pen for the first time, or if you change the resolution on your computer or connect <sup>a</sup> different computer. You can use either pen for calibration.

### **Checking the Connection Status**

Before you can calibrate, you need to make sure the Easy Interactive Driver is activated on your computer.

aMake sure the **pen** icon appears on your screen, either in the system tray on your taskbar in the lower right corner of your screen (Windows) or in the Dock (Mac OS). It may take <sup>a</sup> minute for the icon to appear after you turn on the computer and projector.

If a red  $\times$  appears on the icon, the computer and projector are not connected correctly. Try removing and reconnecting the USB cable.

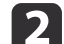

If you don't see the icon, do one of the following:

#### **Windows**

Select  $\Theta$  or Start > All Programs or Programs > Epson Projector > Easy Interactive Driver.

#### **Mac OS**

Open the Application folder, then select the Easy Interactive Driver icon.

If you need more help,  $\bullet$  p.[20](#page-19-0).

When the Interactive Unit and projector are connected and the Easy Interactive Driver icon is displayed, you're ready to calibrate. See the next section for instructions.

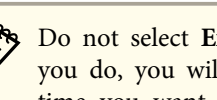

aDo not select **Exit** or **Quit** from the Easy Interactive Driver menu. If you do, you will have to open the driver as described above the next time you want to use the Easy Interactive Pen.

### **Performing Calibration**

Two types of calibration are available:

- Normal, which is faster and appropriate for most situations (25 calibration points)
- Advanced, which is recommended when you are projecting very detailed images and need higher accuracy (49 calibration points)

You may need to recalibrate if you change the projector's aspect ratio or if you change the following settings: Auto Setup, Resolution, Tracking, Sync, Position, Aspect, Keystone, or Zoom.

# a

#### To start calibration, do one of the following:

#### **Windows**

Click the pen icon in the system tray on your taskbar (lower right corner of your screen), then select **Calibrate (Normal)** or **Calibrate (Advanced)**.

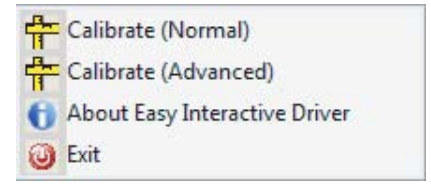

#### **Mac OS**

Click the **pen** icon in the Dock, select **Calibrate** from the menu bar, then select **Calibrate (Normal)** or **Calibrate (Advanced)**.

2

After you read the message about calibration, click **OK**.

### **Calibrating <sup>17</sup>**

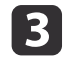

Wait until you see a flashing green circle in the upper left corner of your projected image.

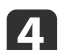

Touch the center of the circle with the tip of the pen.

The circle stops flashing and turns black. You see another circle on the right.

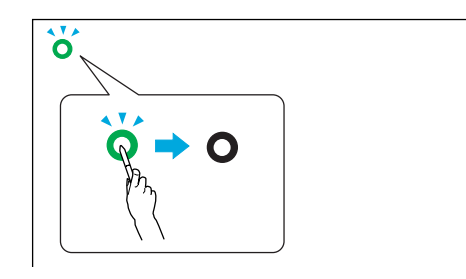

e Touch the center of the next circle, then repeat. When you get to the end of the row, the next circle appears at the left edge of <sup>a</sup> new row.

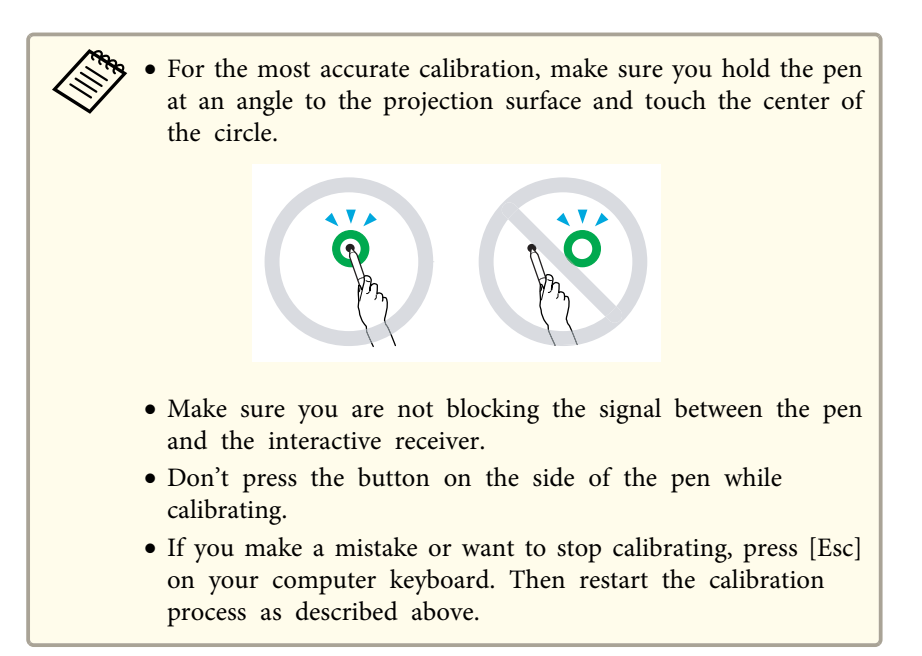

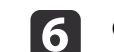

Continue until all of the circles are black.

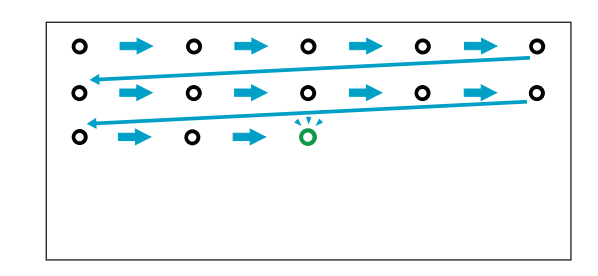

## <span id="page-17-0"></span>**Using the Pen as a Mouse <sup>18</sup>**

The Easy Interactive Driver allows you to use the pen as <sup>a</sup> mouse. If you installed interactive whiteboard software, you can also use the pens to write or draw on the projected image.  $\bullet$  [p.](#page-8-0)9

Press the button on the pen to test the batteries. If the indicator light is green, the batteries have enough power.

Follow these tips to use the pen as <sup>a</sup> mouse:

- For best performance, hold the pen at an angle (like <sup>a</sup> normal pen), rather than perpendicular to the board.
- To left-click, tap on the board.
- To double-click, tap twice.
- To right-click, tap while pressing the button on the pen.
- To click and drag, tap and drag with the pen.

# <span id="page-18-0"></span>**Solving Problems**

If you have <sup>a</sup> problem with your product, you can check the following section for troubleshooting information.

### <span id="page-19-0"></span>**Problems and Solutions**

### **Easy Interactive Pen Problems**

- Make sure the USB cable is securely connected to the Interactive Unit and computer. Try disconnecting and reconnecting the cable to your computer.
- If you don't see the sumplied pen icon on your taskbar (Windows) or in the Dock (Mac OS), do one of the following:

#### **Windows**

Select  $\bigoplus$  or Start > All Programs or Programs > EPSON Projector > Easy Interactive Driver.

#### **Mac OS**

Open the Application folder, then select the Easy Interactive Driver icon.

- If you see a red  $\times$  on the pen icon, the computer and projector are not connected correctly. Try removing and reconnecting the USB cable.
- Make sure the pen batteries have enough power. If the light on the pen doesn't turn green when you press the button, you need to replace the batteries.
- Make sure you are not casting <sup>a</sup> shadow on the projection surface, and nothing is blocking the signal between the pen and the interactive receiver on the Interactive Unit.
- Dim the room lights and turn off any fluorescent lights. Make sure the projection surface and the pen receiver are not in direct sunlight or other sources of bright lighting.
- For easier operation, hold the pen at an angle to the projection surface.
- If the pen position is not accurate, you may need to recalibrate.  $\bullet$  p.[16](#page-15-0)

### **Calibration Problems**

- If the flashing circles don't appear when you try to calibrate, make sure the USB cable is securely connected to the computer.  $\bullet$  p.[14](#page-13-0) Try restarting the Easy Interactive Driver.  $\bullet$  p.[16](#page-15-0)
- If the circles don't stop flashing and don't turn black (or they stop flashing and turn black automatically), dim or turn off any bright lights near the projection surface.

# <span id="page-20-0"></span>**Where to Get Help <sup>21</sup>**

If you notice any problems or you think the Interactive Unit is broken, stop using it and contact your local dealer for further advice. Or visit [http://](http://www.epson.com) [www.epson.com](http://www.epson.com) to locate <sup>a</sup> suppor<sup>t</sup> or service representative in your area.

Check the website periodically for updates to the Easy Interactive Driver software.

# <span id="page-21-0"></span>**Notices**

# <span id="page-22-0"></span>**Specifications <sup>23</sup>**

### **General**

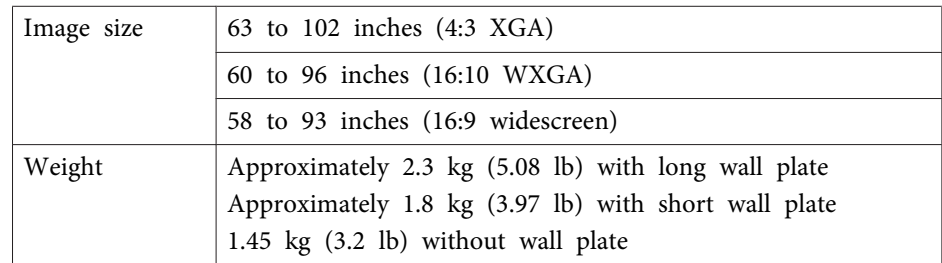

### **Dimensions**

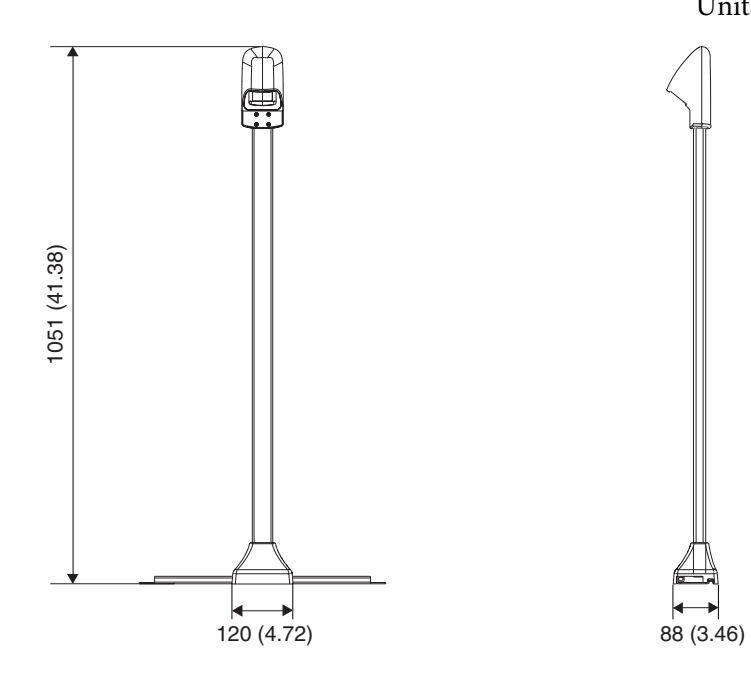

Units: mm (in.)

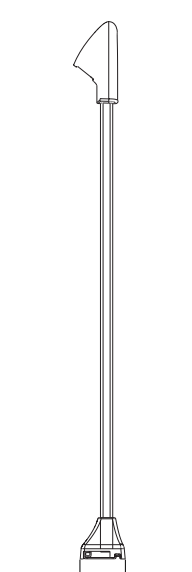

#### **Long wall plate**

Units: mm (in.)

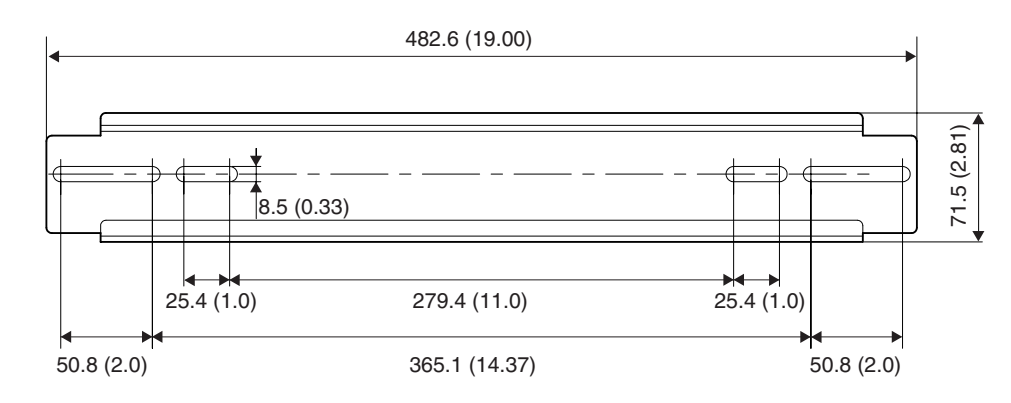

#### **Short wall plate**

Units: mm (in.)

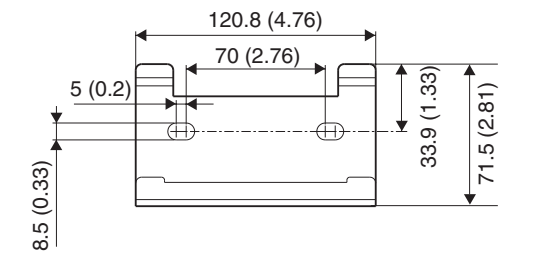

### <span id="page-23-0"></span>**Electrical**

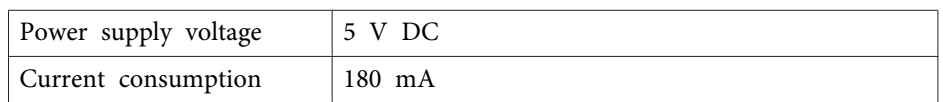

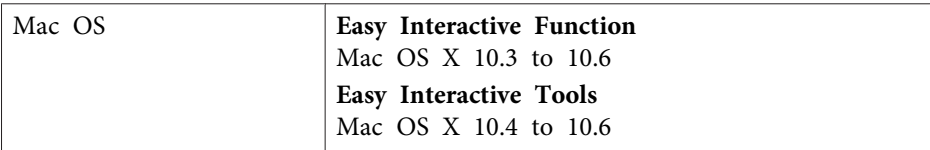

### **Environmental**

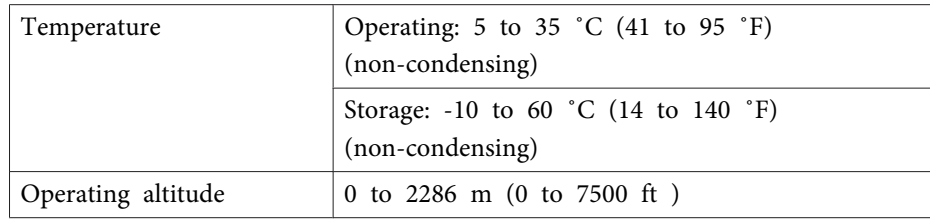

## **Easy Interactive Pen**

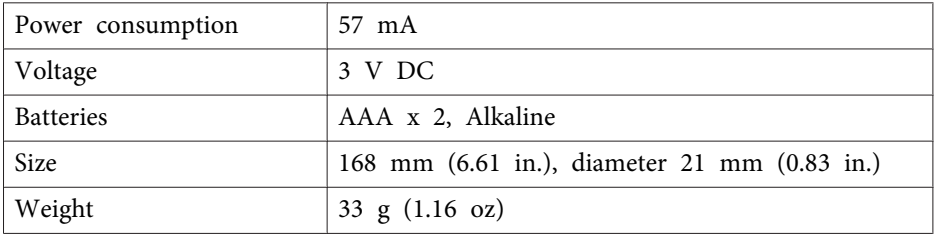

# **System Requirements**

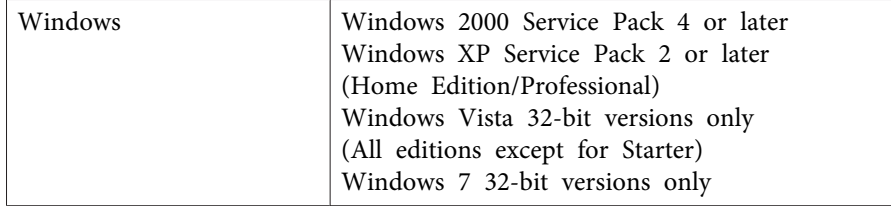

### <span id="page-24-0"></span>**For United States Users**

This equipment has been tested and found to comply with the limits for <sup>a</sup> Class <sup>B</sup> digital device, pursuan<sup>t</sup> to Part <sup>15</sup> of the FCC Rules. These limits are designed to provide reasonable protection against harmful interference in a residential installation. This equipment generates, uses, and can radiate radio frequency energy and, if not installed and used in accordance with the instructions, may cause harmful interference to radio or television reception. However, there is no guarantee that interference will not occur in <sup>a</sup> particular installation. If this equipment does cause interference to radio and television reception, which can be determined by turning the equipment off and on, the user is encouraged to try to correct the interference by one or more of the following measures:

- Reorient or relocate the receiving antenna.
- Increase the separation between the equipment and receiver.
- Connect the equipment into an outlet on <sup>a</sup> circuit different from that to which the receiver is connected.
- Consult the dealer or an experienced radio/TV technician for help.

#### **WARNING**

The connection of <sup>a</sup> non-shielded equipment interface cable to this equipment will invalidate the FCC Certification of this device and may cause interference levels which exceed the limits established by the FCC for this equipment. It is the responsibility of the user to obtain and use <sup>a</sup> shielded equipment interface cable with this device. If this equipment has more than one interface connector, do not leave cables connected to unused interfaces. Changes or modifications not expressly approved by the manufacturer could void the user's authority to operate the equipment.

### **For Canadian Users**

This Class <sup>B</sup> digital apparatus complies with Canadian ICES-003.

Cet appareil numérique de la classe <sup>B</sup> est conforme à la norma NMB-003 du Canada.

Since the Easy Interactive Pen is so small, FCC Statemant for Verificaton is written in the manual.

#### **FCC Statement for Verification**

This device complies with Part 15 of the FCC Rules. Operation is subject to the following two conditions: (1) this device may not cause harmful interference, and (2) this device must accep<sup>t</sup> any interference received, including interference that may cause undesired operation.

<span id="page-25-0"></span>According to 47CFR, Part <sup>2</sup> and <sup>15</sup> for: Class <sup>B</sup> Personal Computers and Peripherals; and/or CPU Boards and Power Supplies used with Class <sup>B</sup> Personal Computers:

90806

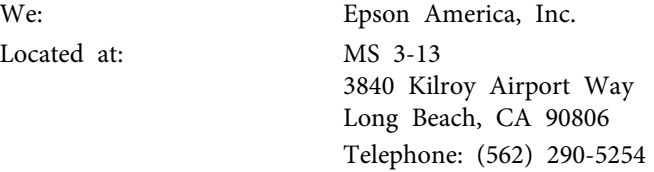

Declare under sole responsibility that the product identified herein, complies with 47CFR Part <sup>2</sup> and <sup>15</sup> of the FCC rules as <sup>a</sup> Class <sup>B</sup> digital device. Each product marketed is identical to the representative unit tested and found to be compliant with the standards. Records maintained continue to reflect the equipment being produced can be expected to be within the variation accepted, due to quantity production and testing on <sup>a</sup> statistical basis as required by 47CFR §2.909. Operation is subject to the following two conditions: (1) this device may not cause harmful interference, and (2) this device must accept any interference received, including interference that may cause undesired operation.

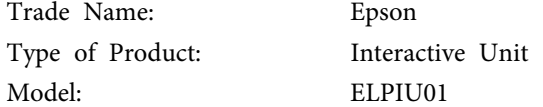

### <span id="page-26-0"></span>**Copyright Notice <sup>27</sup>**

All rights reserved. No part of this publication may be reproduced, stored in a retrieval system, or transmitted in any form or by any means, electronic, mechanical, photocopying, recording, or otherwise, without the prior written permission of Seiko Epson Corporation. No patent liability is assumed with respect to the use of the information contained herein. Neither is any liability assumed for damages resulting from the use of the information contained herein.

Neither Seiko Epson Corporation nor its affiliates shall be liable to the purchaser of this product or third parties for damages, losses, costs, or expenses incurred by the purchaser or third parties as a result of: accident, misuse, or abuse of this product or unauthorized modifications, repairs, or alterations to this product, or (excluding the U.S.) failure to strictly comply with Seiko Epson Corporation's operating and maintenance instructions.

Seiko Epson Corporation shall not be liable against any damages or problems arising from the use of any options or any consumable products other than those designated as Original Epson Products or Epson Approved Products by Seiko Epson Corporation.

The contents of this guide may be changed or updated without further notice.

Illustrations in this guide and the actual projector may differ.

### **Trademarks**

Macintosh, Mac, and Mac OS are registered trademarks of Apple Inc.

Microsoft, Windows, Windows Vista, Windows 7, and the Windows logo are trademarks or registered trademarks of Microsoft Corporation in the United States and/or other countries.

General Notice: Other product names used herein are for identification purposes only and may be trademarks of their respective owners. Epson disclaims any and all rights in those marks.

© SEIKO EPSON CORPORATION 2010. All rights reserved.